令和6年度

岡山県立中学校及び岡山県立中等教育学校入学者選抜 インターネット出願マニュアル

(志願者用)

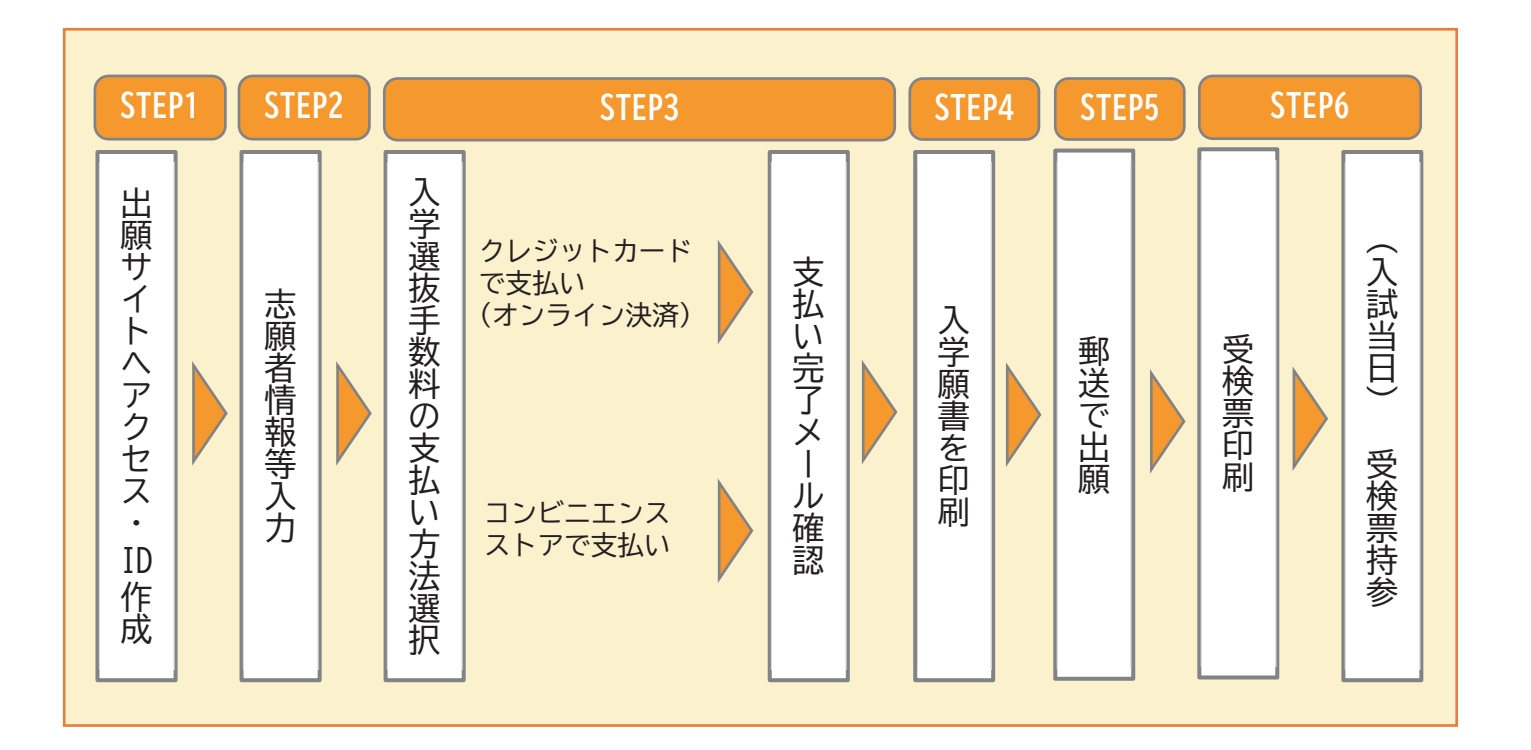

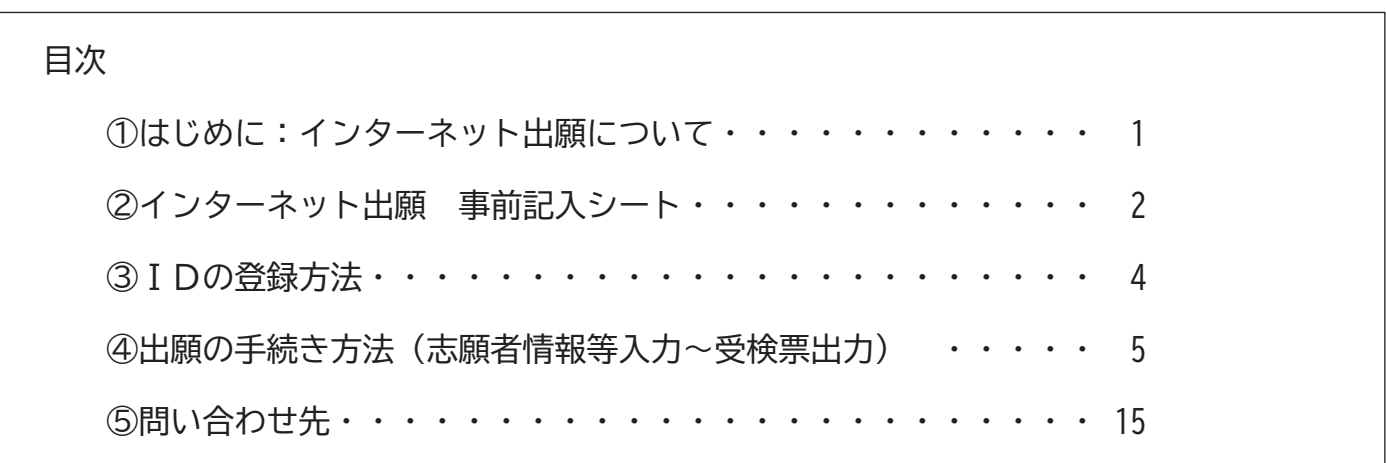

注意:このマニュアルに使用している画像は開発中の画面のため、実際の出願時に表示される画面 とは異なる場合があります。

## ①はじめに:インターネット出願について

 令和6年度岡山県立中学校及び岡山県立中等教育学校入学者選抜では、インターネット出願を実施し ます。ただし、出願には入学者選抜実施要項(以下「実施要項」という。)が必要ですから、志願校が実 施する学校説明会等で実施要項を入手し、内容を確認してから、出願の手続きを進めてください。

 出願サイトで情報を入力し、入学選抜手数料を納付※すると、入学願書を印刷できるようになります。 印刷した入学願書と、調査書、返信用封筒等の必要書類を志願校に郵送※※し、受理されると出願完了と なります。

 受検票は出願サイト上で交付されるので、受検票の交付期間に各自でダウンロードして印刷し、切り 取り線で切り取り、適性検査・面接の当日に持参してください。

※クレジットカードによる決済と、コンビニエンスストアでの支払いのどちらかを選択できます。 ※※必ず、実施要項付属の封筒・返信用封筒を使用してください。

<インターネット出願利用可能期間>

| 入学者選抜      |                                   |
|------------|-----------------------------------|
| 志願者情報等登録期間 | 11月2日(木)00:00 から12月1日(金)23:59まで   |
| 出願期間       | 11月29日(水)から12月1日(金)<br>(最終日の消印有効) |
| 受検票の交付期間   | 12月8日(金)00:00 から3月31日(日)まで        |

#### <志願者情報等登録の準備物>

・インターネット出願 事前記入シート ※本冊子の2ページを切り取って使用できます。

- ・インターネットに接続されたパソコン、スマートフォン、タブレットなど
- ・プリンター ※自宅にない場合は、13ページを参照してください。
- ・メールアドレス(ログインID登録) ※はじめてログインID登録をされる方のみ必要です。 注:迷惑メール対策をされている場合は、「e-shiharai.net」の受信を許可してください。
- ・パスワード(半角英数字 8~16字) ※必ずメモを取り、保管してください。
- ・顔写真データ ※詳細は6ページをご覧ください。
- ・クレジットカード ※入学選抜手数料をクレジットカードでお支払いの方のみ必要です。

#### <出願サイト説明動画>

以下のサイトで、インターネット出願の手順を動画で確認できます。 短時間の動画ですので、視聴いただき全体の流れを一度確認してから、本 マニュアルに沿って実際の志願者情報等登録を行うことをお勧めします。

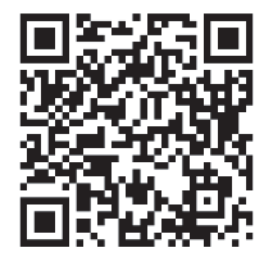

URL: http://www.mirai-compass.jp.net/okayama\_guidance\_shigansya/

# ②インターネット出願 事前記入シート

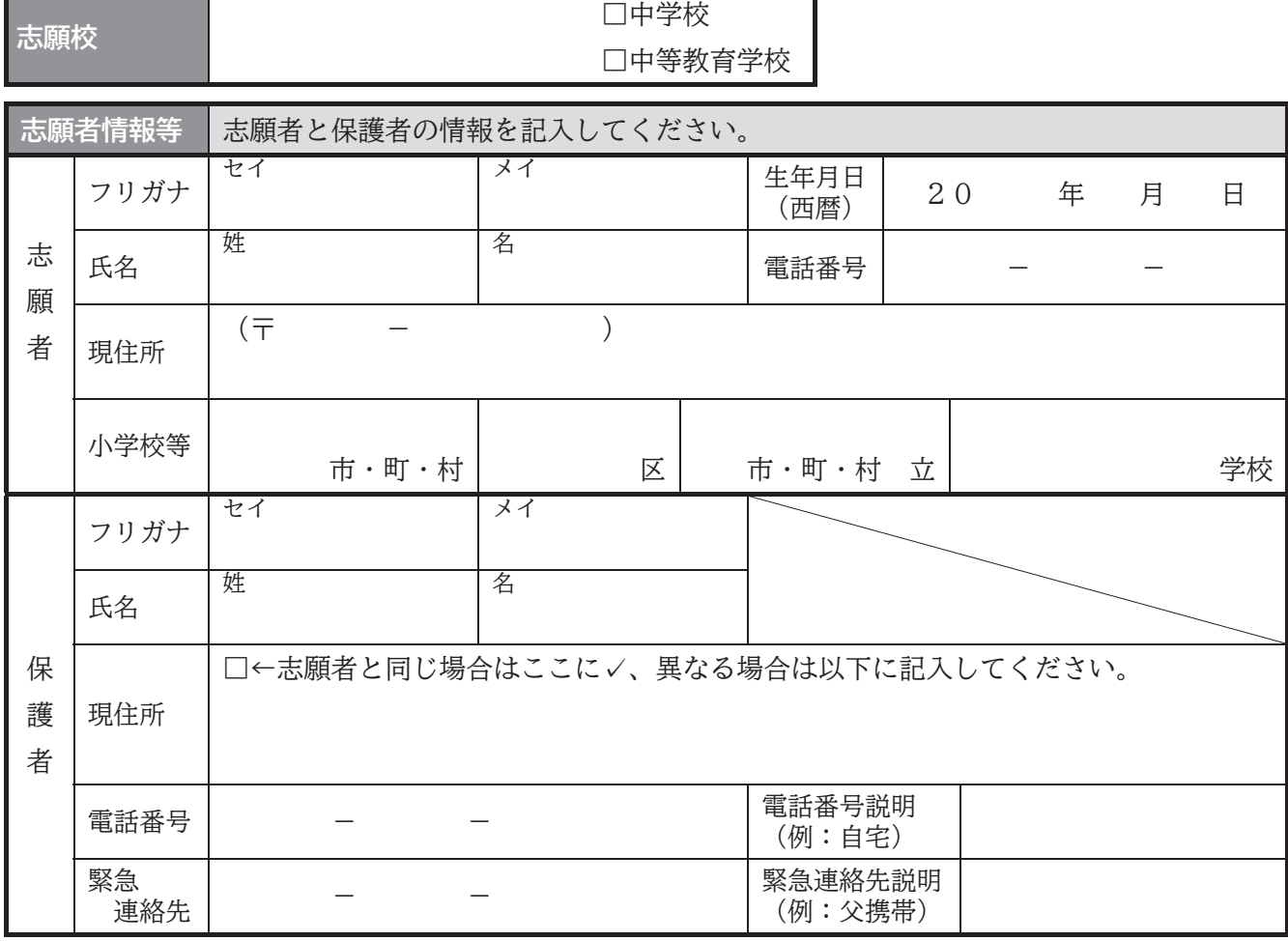

氏名は住民票どおりに、本名を記入する。ミドルネームがある場合は、ミドルネームも含めて「名」の欄に記入する。 なお、入力に際しシステム上入力できない文字は、簡易字体に置き換えて入力する必要がある。(その場合、正式な漢字 は、入学手続き後に取り扱う。)

現住所は、生活の本拠として実際に住み、生活している場所を記入する。したがって、必ずしも住民票の住所と一致する とは限らない。

志願者の電話番号は、コンビニエンスストアでの支払いに必要な項目であるため、自宅または保護者の電話番号を記入す ればよい。

保護者とは、児童に対して親権を行う者、親権を行う者がないときは未成年後見人を指す。

保護者の電話番号は、志願者情報に記入したものと同じ番号でもよい。

電話番号説明及び緊急連絡先説明は、5文字以内で記入する。(入学願書に5文字までしか表示されない。)

保護者が二人いて、一方の保護者の現住所が県外の場合は、出願に先立って学区外出願の許可が必要である。ただし、別 居の理由が勤務地のための、いわゆる県外への単身赴任の場合に限り、学区外出願を省略することができる。その際は、 岡山県内に居住する保護者の現住所を記入する。

## ③IDの登録方法

- 1. 志願校のホームページから、志願校の出願サイト (ログイン画面)にアクセスします。
- 2.ログイン画面にある「はじめての方はこちら」ボタンからメールアドレス仮登録画面に移動します。

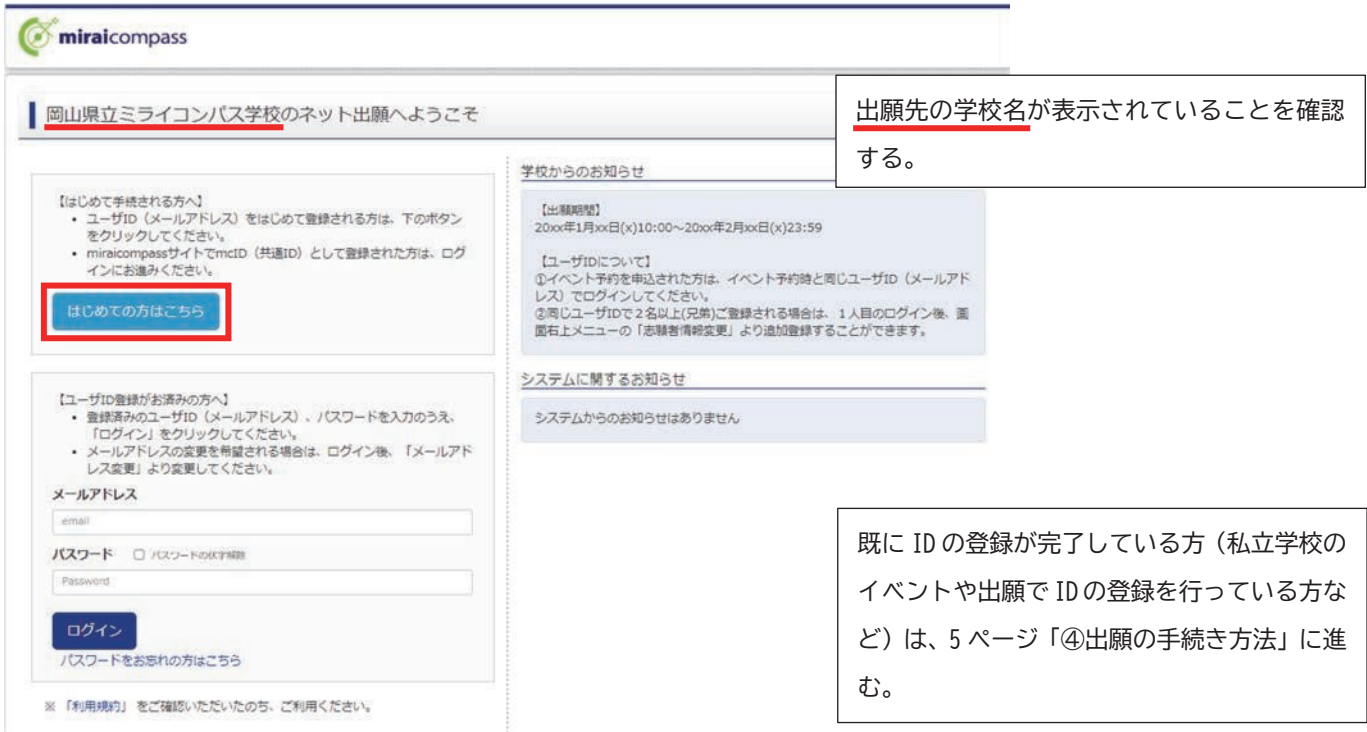

- 3.ログインIDとして使用するメールアドレスを入力し、「送信」ボタンを クリックします。登録されたメールアドレスにID登録用の確認コード6 桁の数字がメール送信されます。
	- ※メールアドレスは、入学選抜手数料の払込完了通知などの受取に利 用します。確認がとりやすいメールアドレスをご使用ください。 ※メールが受信できない場合、受信拒否設定がされていないか、ご確 認ください。
- 4.ご利用のメールソフトで件名:「【インターネット出願】」で始まるメー ルを表示し、メール本文内の確認コード及びパスワードなどの必要情報 を入力の上、「登録」ボタンをクリックしてください。
- 5.「パスワード登録完了」のメッセージが表示されましたら、ID の登録完了です。 引き続き手続きを行う方は、「ログイン」ボタンをクリックしてください。ログイン画面に移動します。

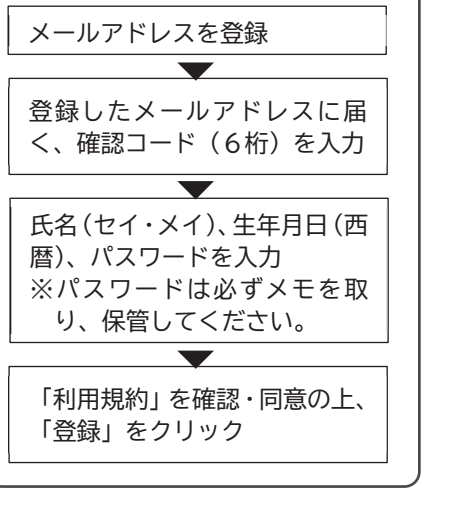

# ④出願の手続き方法

1.マイページへのログイン

ログイン画面で、登録したメールアドレス、パスワードを入力し、「ログイン」ボタンをクリックしてくださ い。

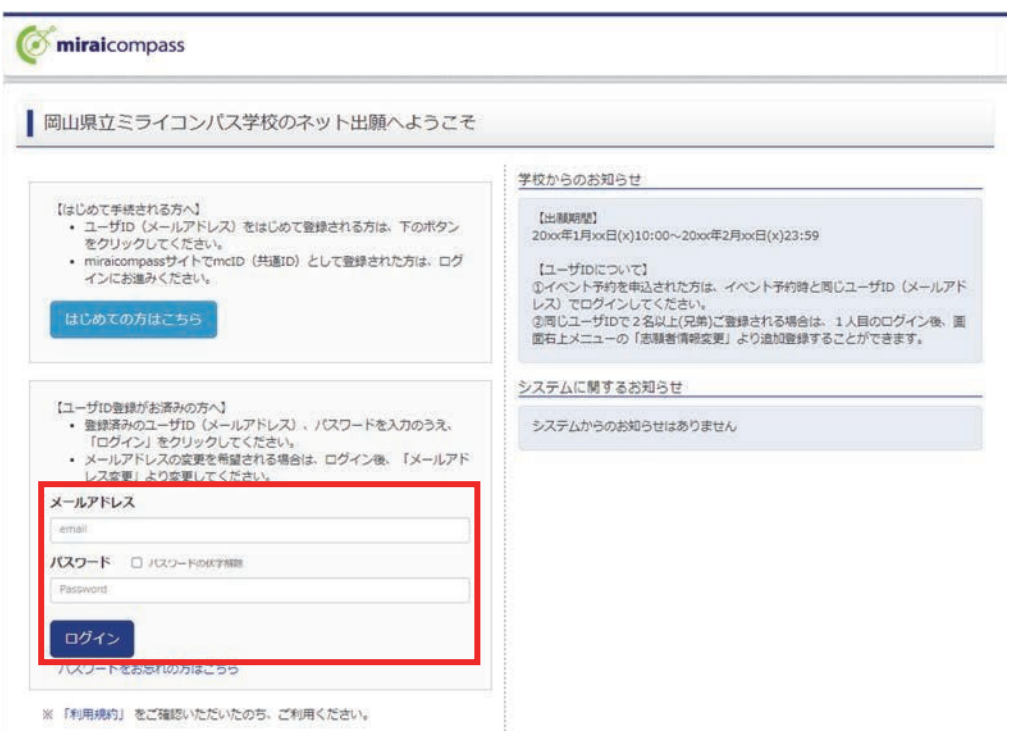

## 2.志願者選択

ログイン後の画面で出願をする志願者を選択し、クリックしてください。マイページが表示されます。

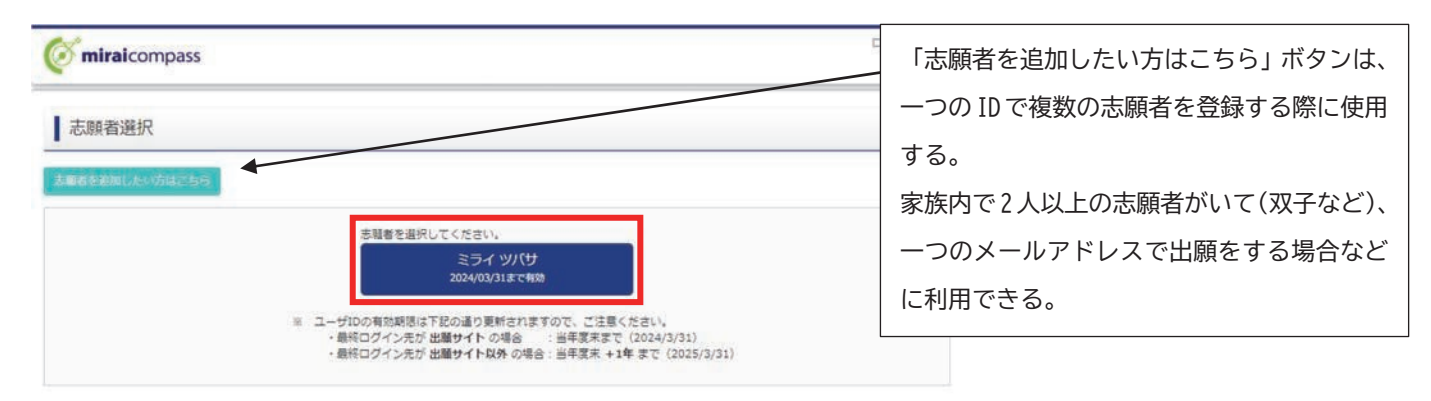

#### 3. 顔写真の登録

マイページ中段の「出願用顔写真を登録する方はこちら」ボタンから顔写真を登録してください。 ※写真の登録を行わないと出願手続きをすることはできません。

【顔写真について】

- ① 正面上半身、無帽(縦4cm×横3cm)
- ② 令和5年11月1日以降に撮影したもの
- ③ カラー・白黒どちらでも可
- ④ 志願者本人のみが写っているもの
- ⑤ 正面を向いた志願者本人の顔がはっきり 確認できるもの
- 【顔写真のデータについて】 ・JPEG形式、またはPNG形式の画像データ ・推奨の画像サイズは縦幅が「600ピクセル」 、横幅が「450ピク セル」で、縦幅と横幅の比率が「4:3」の割合 ・低画質ではないもの(縦、横とも「250ピクセル」以上のもの) ・アップロードできるデータのファイルサイズは3MBまで

写真を選ぶ画面で登録する写真ファイルを選択 します。

写真を編集画面では、ガイドに従って、顔写真を 編集したら、「切抜イメージを表示」ボタンを押 して、編集後の顔写真データを確認します。 問題なければ、画面右下の「登録する写真をチェ ック」ボタンを押して、登録確認画面に進みます。 (システムが顔写真データの規定を満たしてい るかを検査します。規定から外れる場合、注意喚 起のメッセージが表示されます。再取込・再編集 を行う場合、「戻る」ボタンで任意の段階まで戻 り、操作をやり直してください。)

登録確認画面では、編集後の顔写真データが大き く表示されます。問題なければ、「顔写真を登録 する」ボタンを押してください。これで、顔写真 データの登録は完了です。

マイページに戻り、出願作業を行ってください。

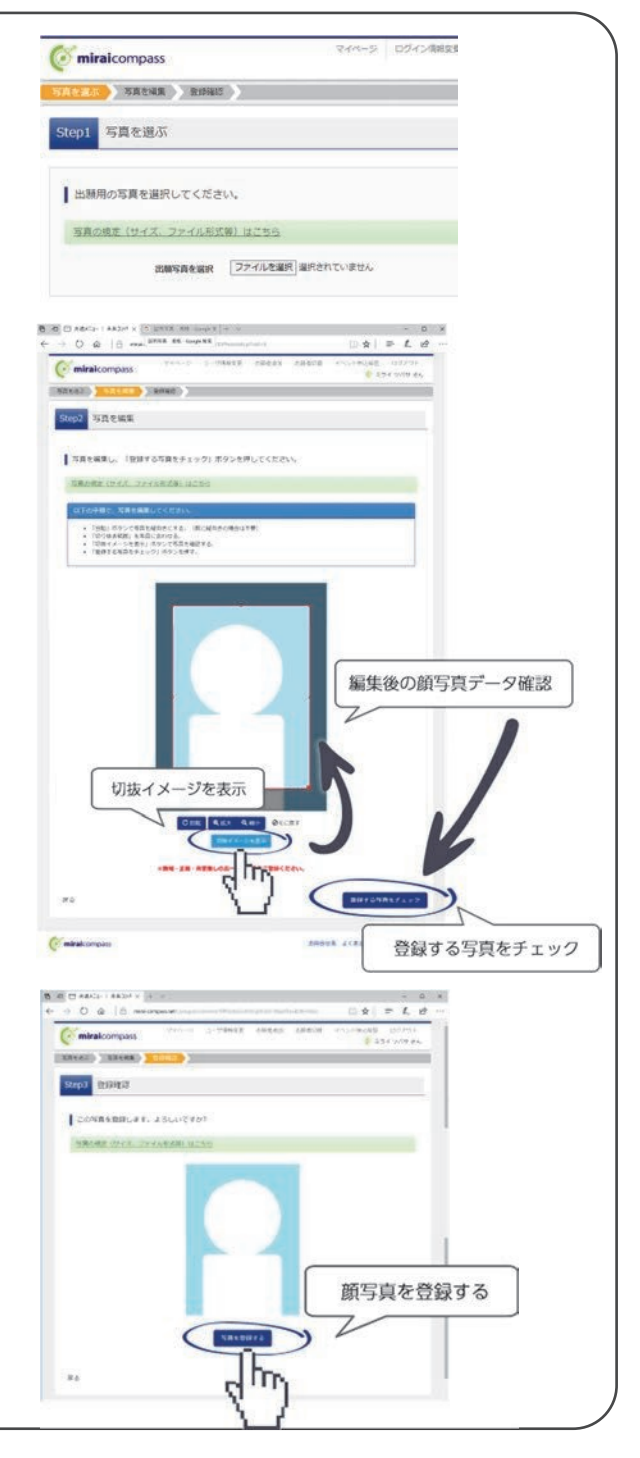

#### 4.新規申込手続き

マイページ下段の「新規申込手続きへ」ボタンをクリックし、出願手続きを行ってください。

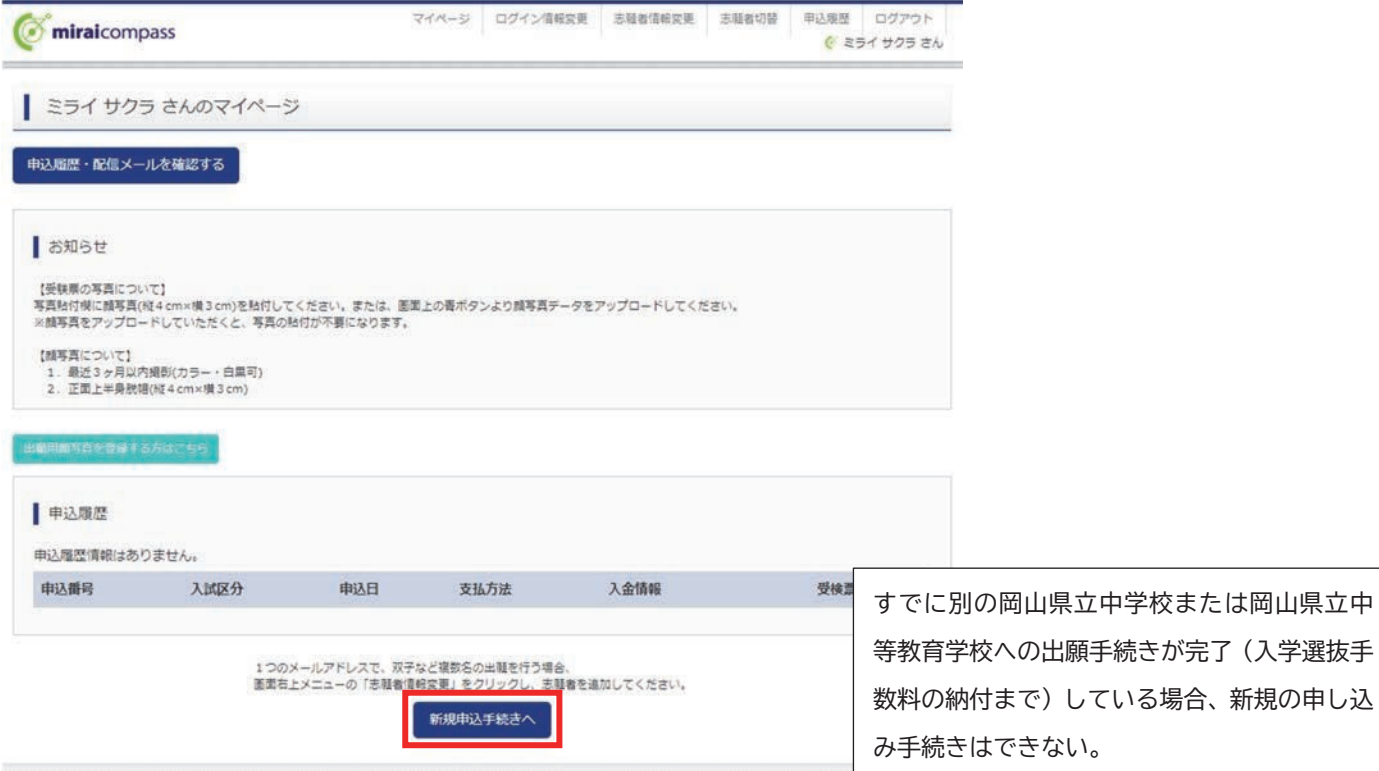

## 5.Step1:入試区分の選択

出願する入試区分を選択して、「次へ」ボタンをクリックしてください。

表示される規約画面の内容を下までスクロールして確認し、「同意して次へ」ボタンをクリックしてください。

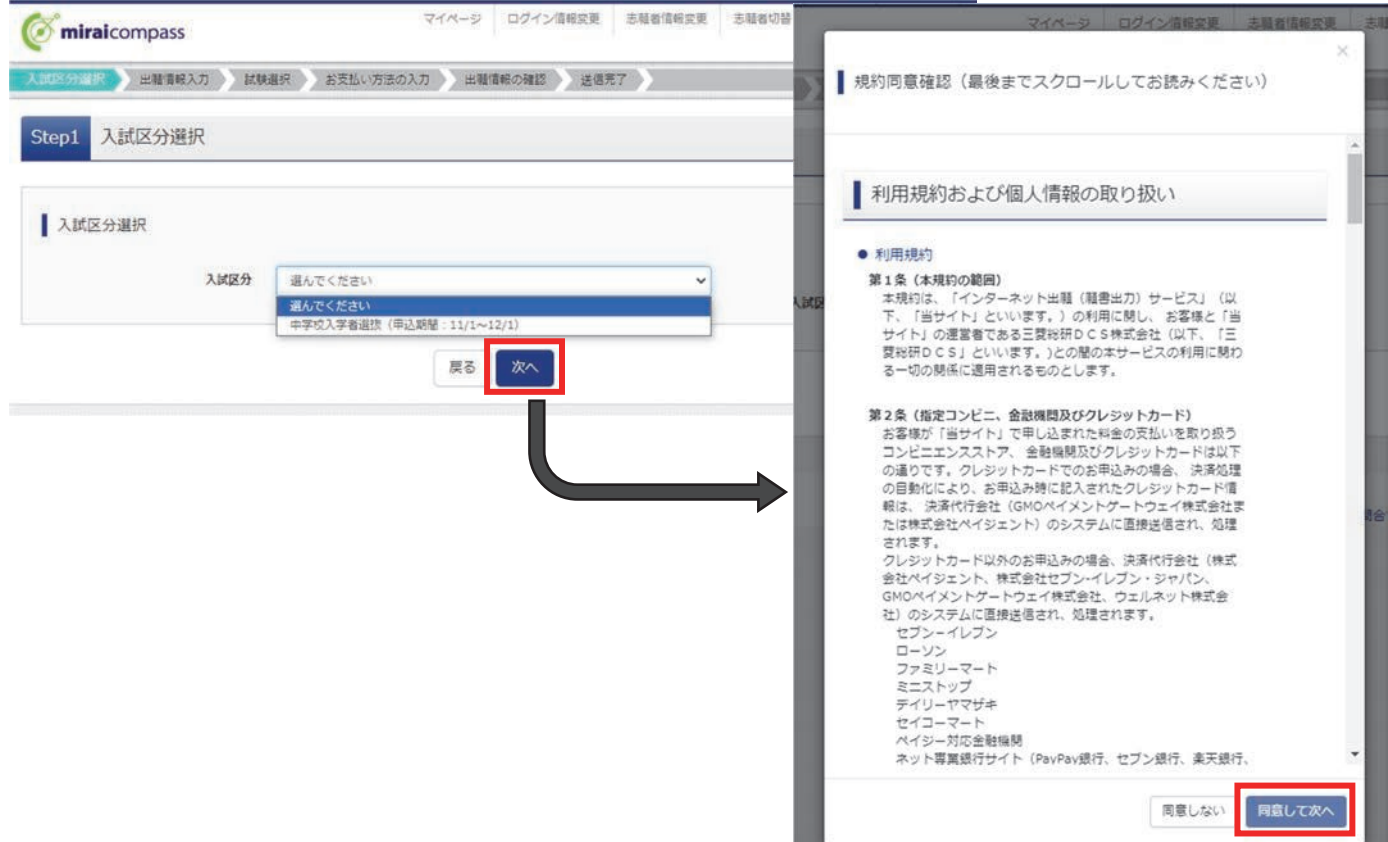

## 6.Step2:出願情報入力

 志願者情報と、保護者情報を入力または選択してください。 出願情報を入力後、「試験選択画面へ」ボタンをクリックしてください。 ※必須項目はすべて入力しないと先に進むことはできません。

入学願書には以下の誓約事項が記載されています。同意の上で入力を進めてください。 「わたくしは、貴校第1学年に入学したいので、出願します。

もし、事実と相違しているときは、除籍されましても異議を申し立てないことを誓約します。」

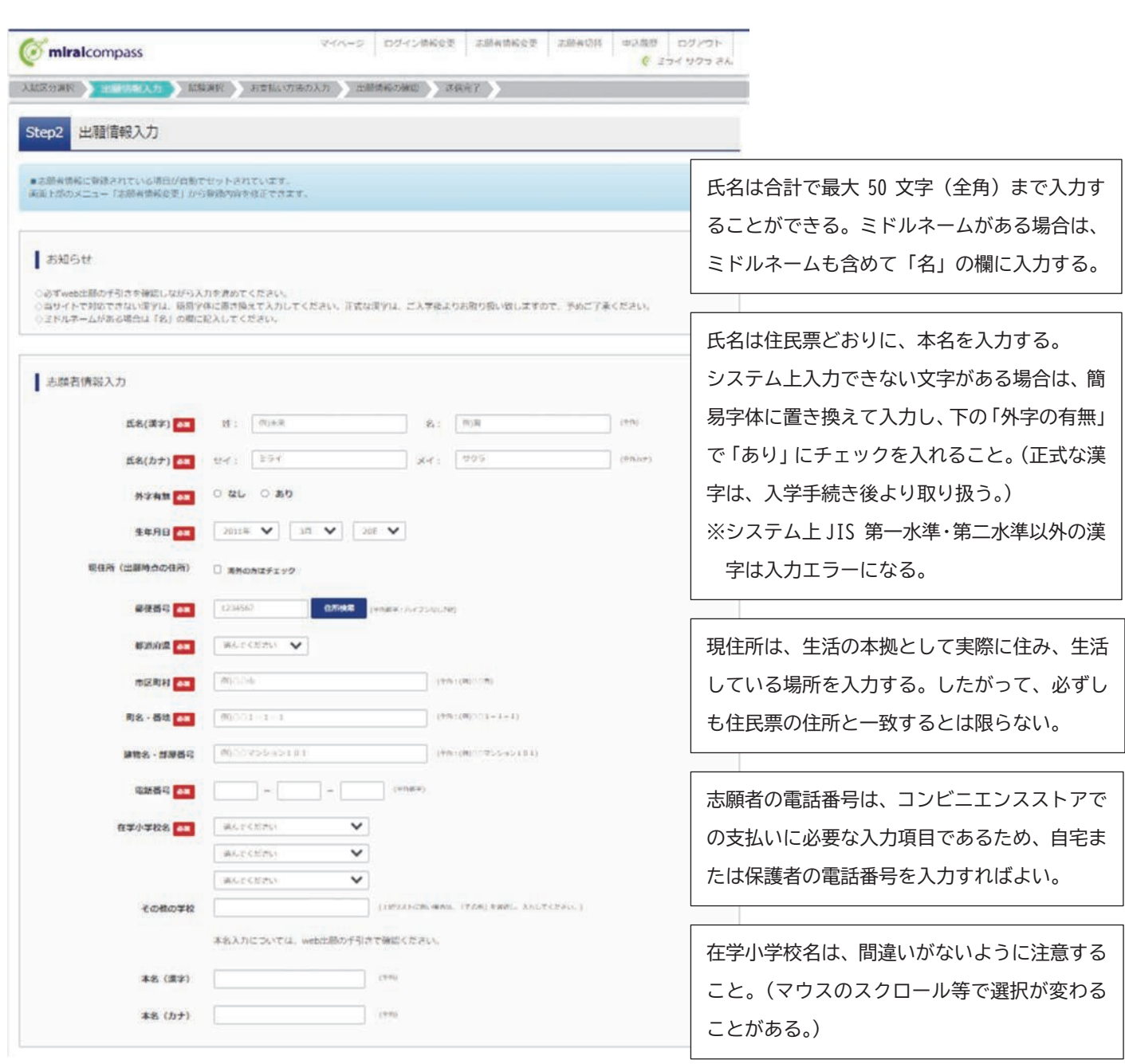

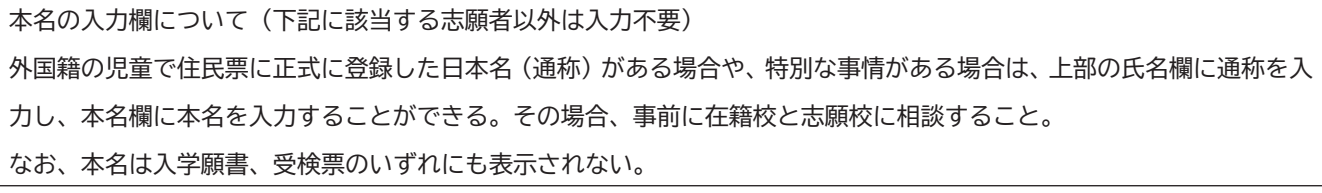

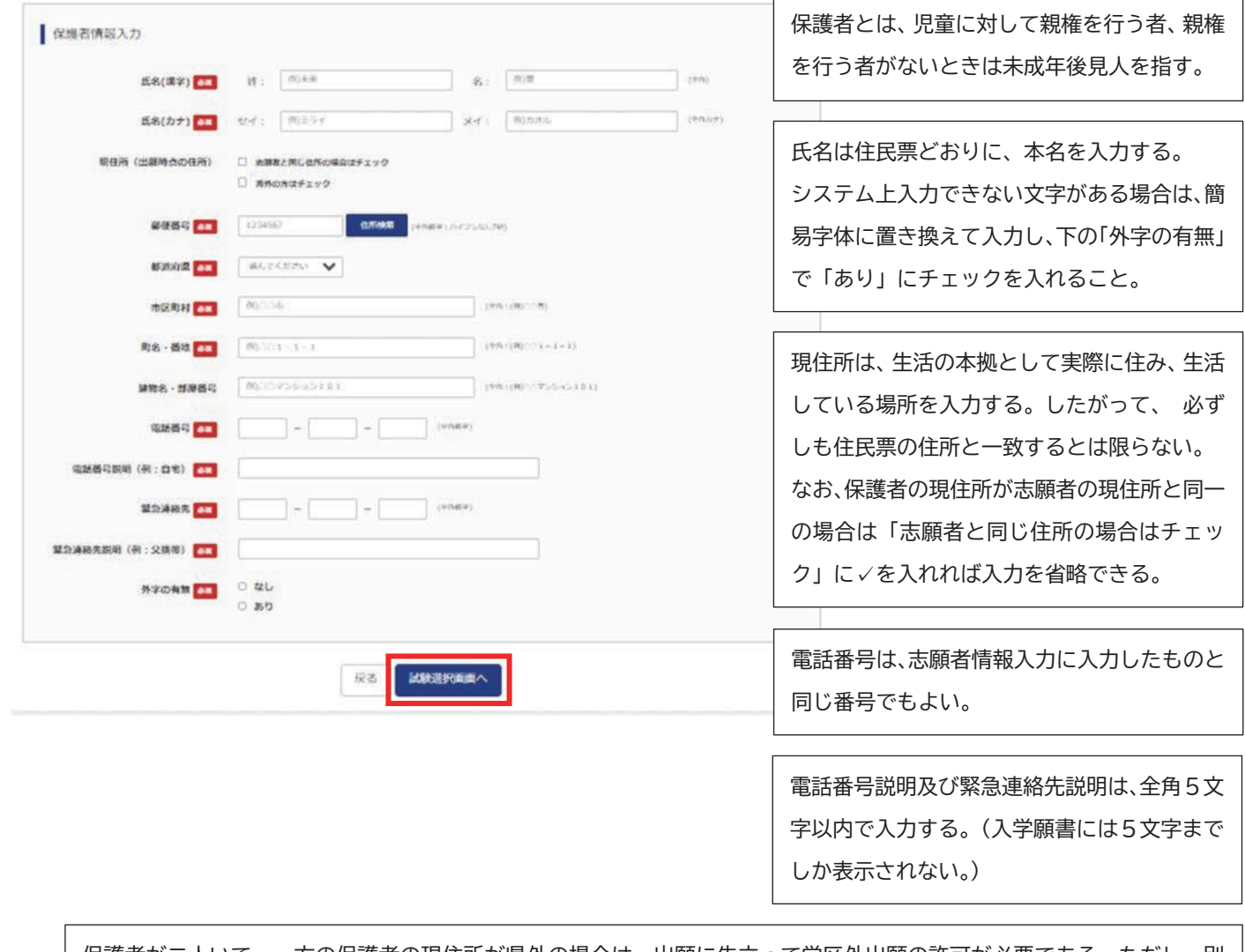

保護者が二人いて、一方の保護者の現住所が県外の場合は、出願に先立って学区外出願の許可が必要である。ただし、別 居の理由が勤務地のための、いわゆる県外への単身赴任の場合に限り、学区外出願を省略することができる。その際は、 岡山県内に居住する保護者の現住所を入力する。

### 7.Step3:試験選択

上段で試験日(1月6日)が選択されていることを確認し、「選択」ボタンをクリックしてください。

在籍小学校等に調査書の作成を依頼している方は、「お支払い画面へ」ボタンをクリックし、11ページ9.Step4: お支払い方法の入力に進んでください。

在籍小学校等に調査書の作成を依頼していない方は、「保存して中断する」ボタンをクリックし、調査書の作 成を依頼してから、8. 一時保存した出願の手続きを再開するに進んでください。

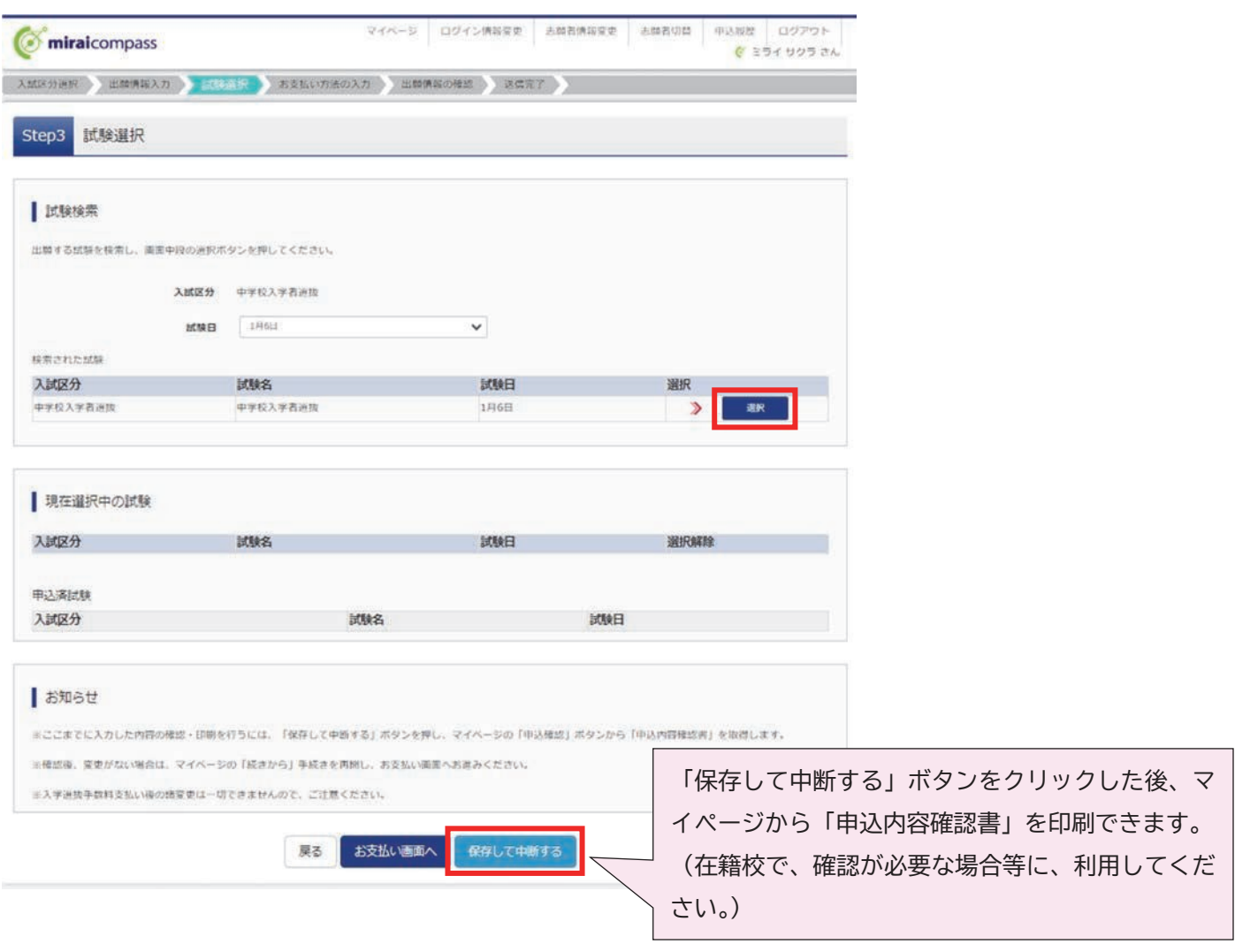

## 8.一時保存した出願の手続きを再開する

ログイン後、マイページ内の「続きから」ボタンをクリックしてください。手続きが再開されます。

※Step2:出願情報入力及び、Step3:試験選択は既に保存されています。修正がない場合は、「お支払い画面へ」 ボタンをクリックして、Step4に進んでください。

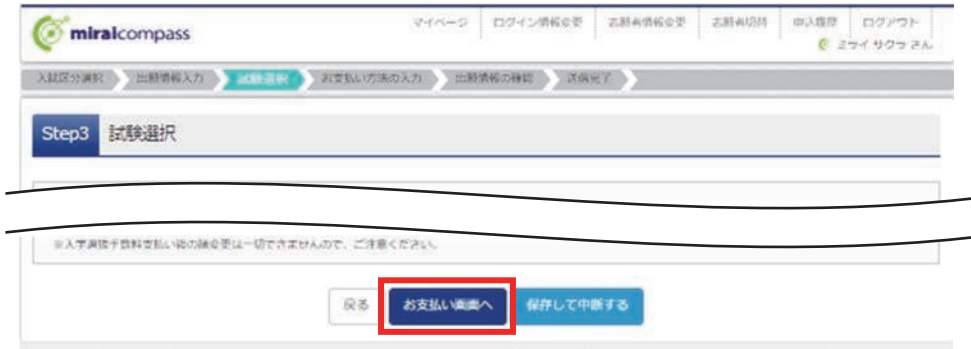

### 9.Step4:お支払い方法の入力

お知らせをご確認の上、該当するお支払い方法を選択し、「確認画面へ」ボタンをクリックしてください。

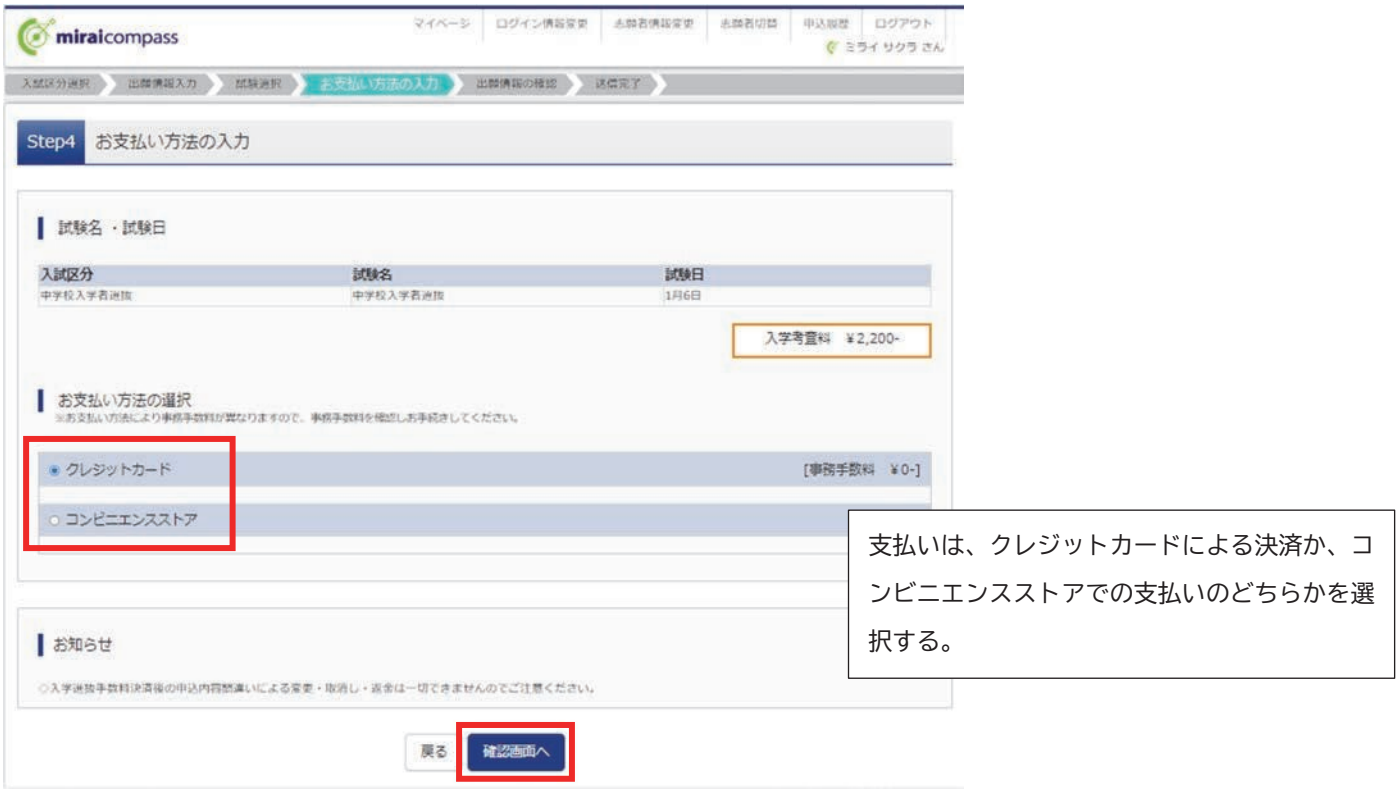

を納入してください。

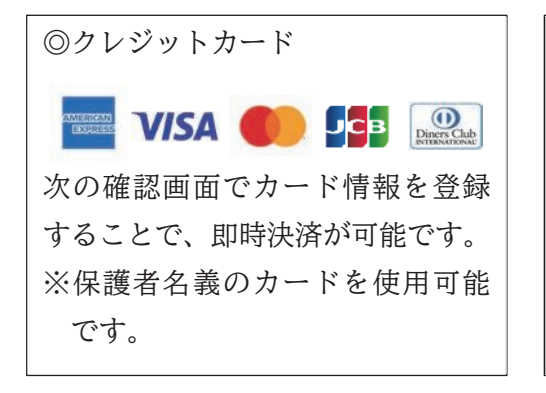

◎コンビニエンスストア **3 1 fm 2 secomant** 「Step6:送信完了」画面で「お支払いに必要な番号※」、「お支払期 限」、「お支払金額」が表示されます。納入期間内に入学選抜手数料

※「お支払いに必要な番号」の名称はコンビニごとに違います。

### 10.Step5:出願情報の確認

表示される内容をすべて確認し、「上記内容で申し込む」ボタンをクリックしてください。

## ※これ以降は出願サイト上での入力及び変更ができなくなります。十分ご注意ください。

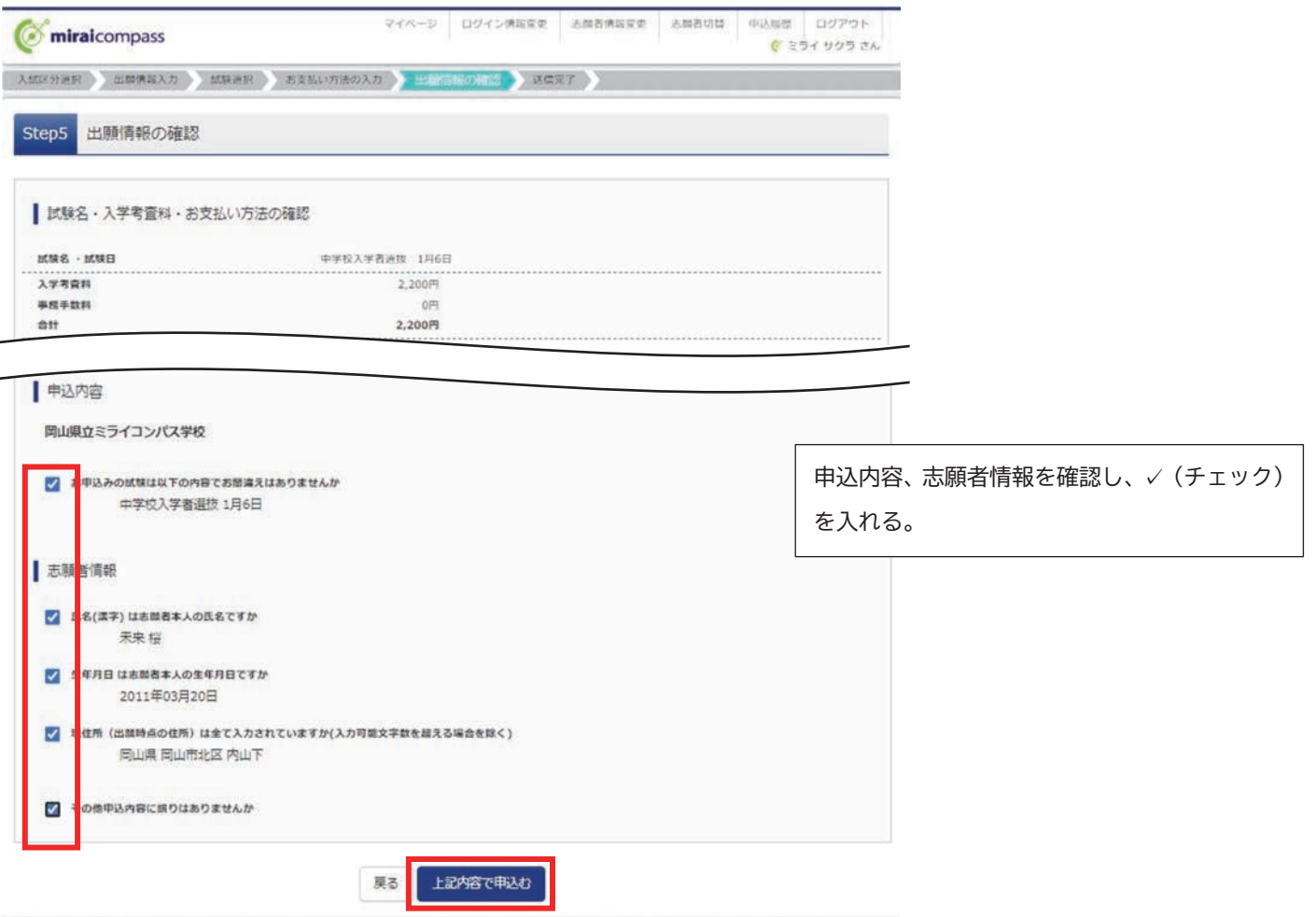

### 11.Step6:送信完了

下の画面が表示されれば、出願サイトへの志願者情報等登録は完了です。

※Step4でコンビニエンスストアを選択した方は、期日までに入学選抜手数料の支払いを行ってください。

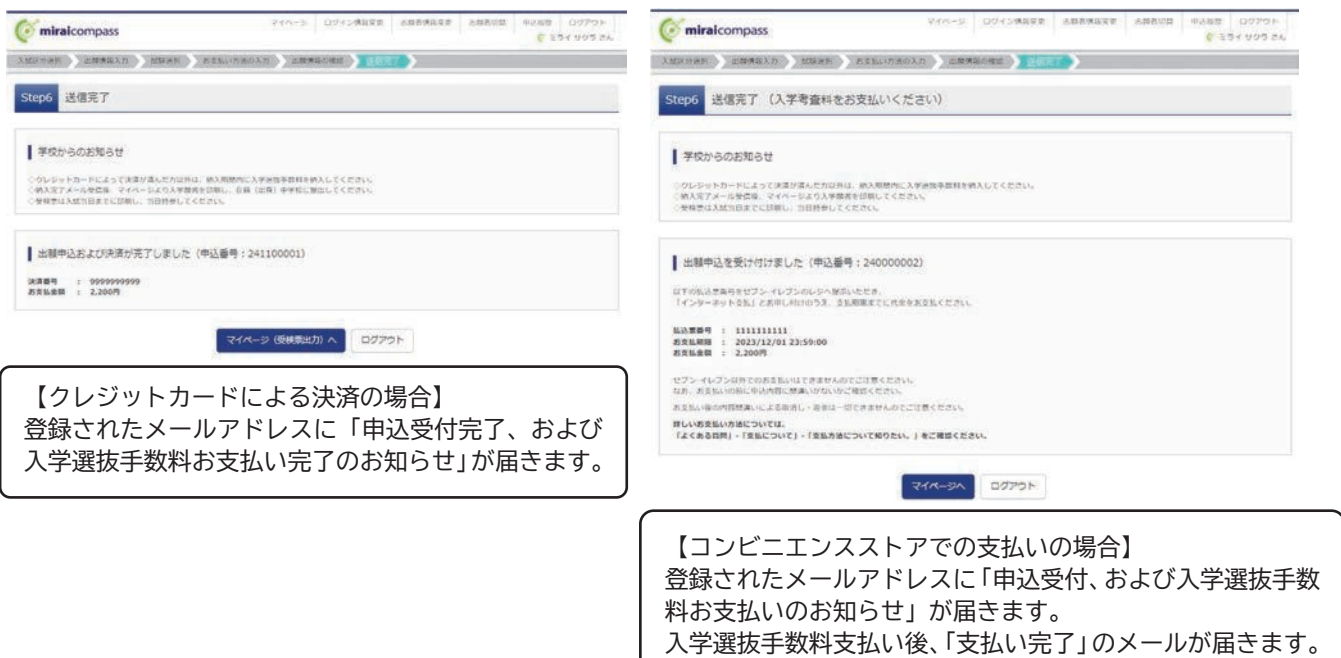

## 12.入学願書の出力

入学選抜手数料納付後、マイページの右下の「受検票」ボタンをクリックし、次のページ下段の「「入学願書」 表示」ボタンをクリックすれば、入学願書(PDF)をダウンロードすることができます。 入学願書を印刷(A4縦)し、他の提出書類とともに志願校に郵送により出願してください。

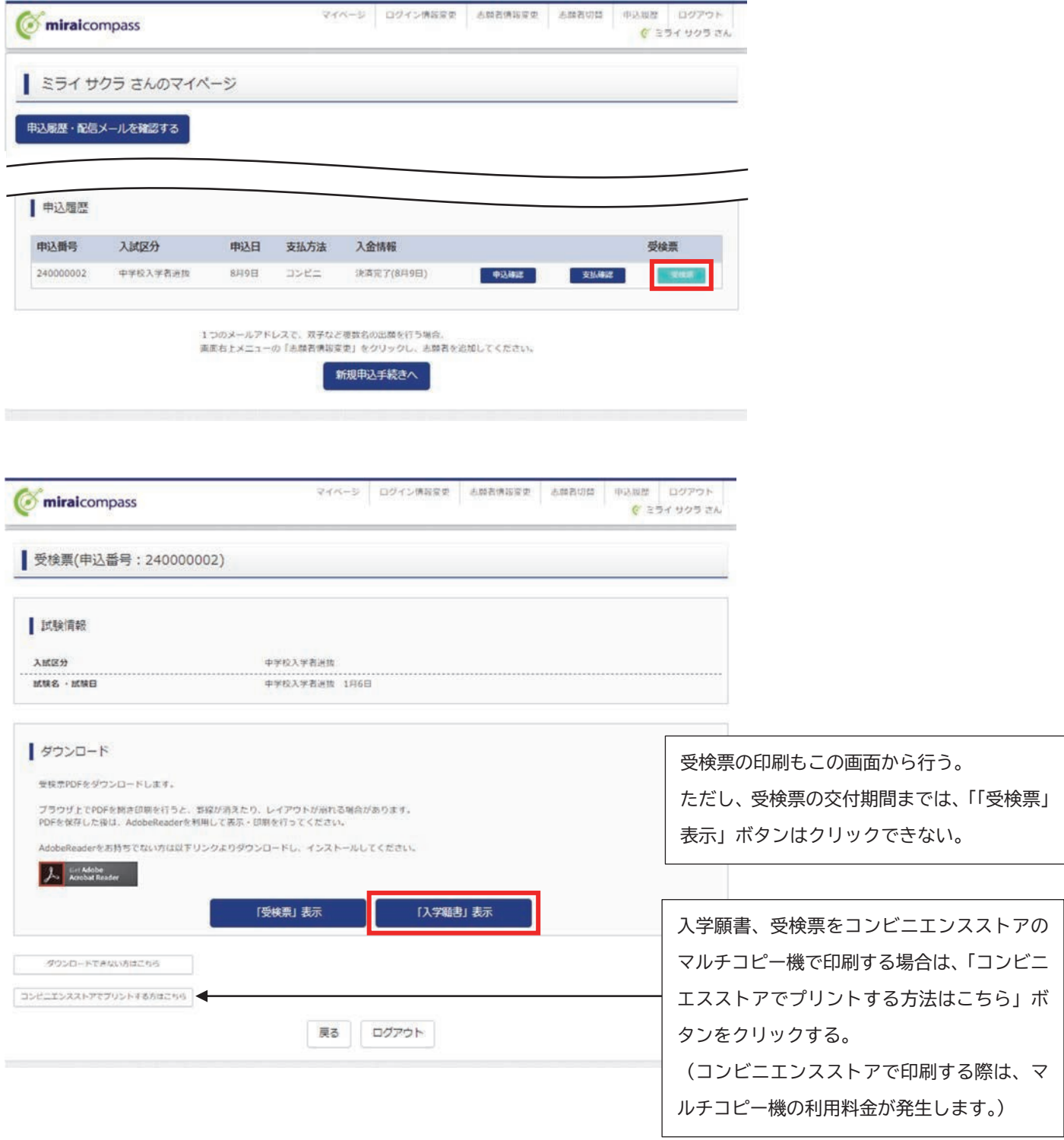

<参考:入学願書>

 $(A4R)$ 

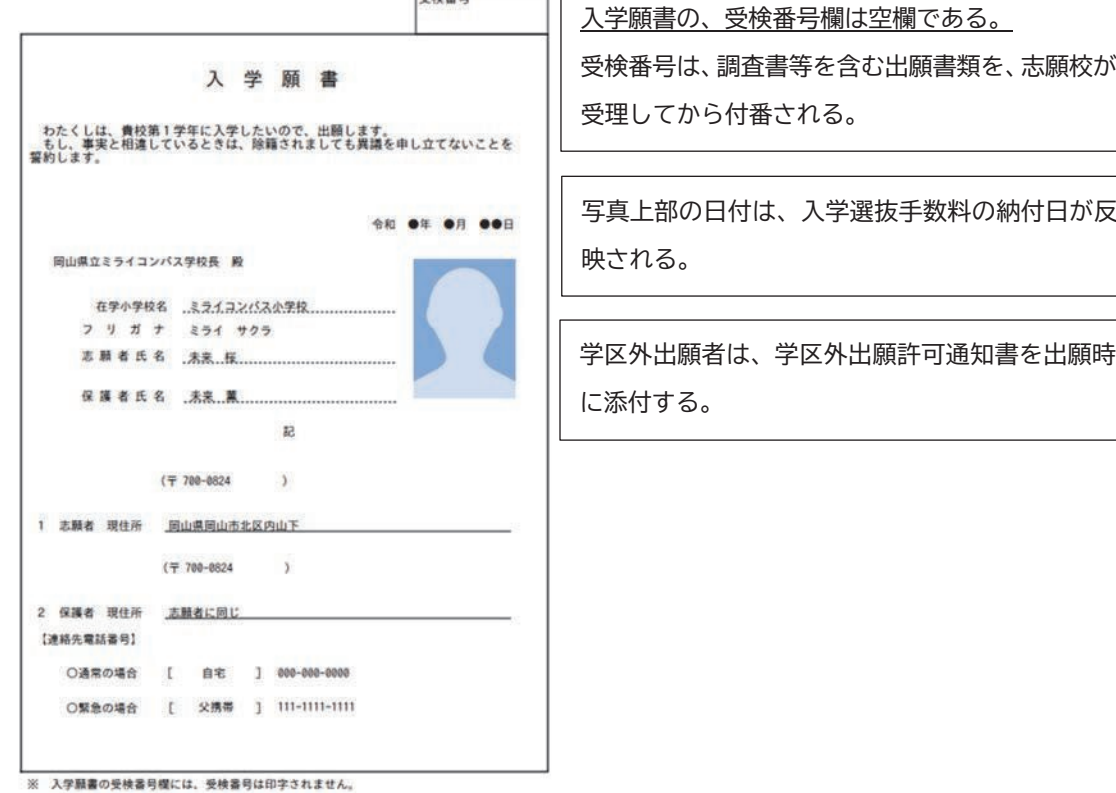

 $\neg$   $\Gamma$ 

**Determined** 

#### 13.受検票の出力

受検票の交付期間になったら、マイページの右下「受検票」ボタンをクリックし、次のページ下段の「「受検 票」表示」ボタンをクリックすれば、受検票(PDF)をダウンロードすることができます。受検票を印刷(A 4縦)し、切り取り線で切り取り、適性検査・面接の当日持参してください。

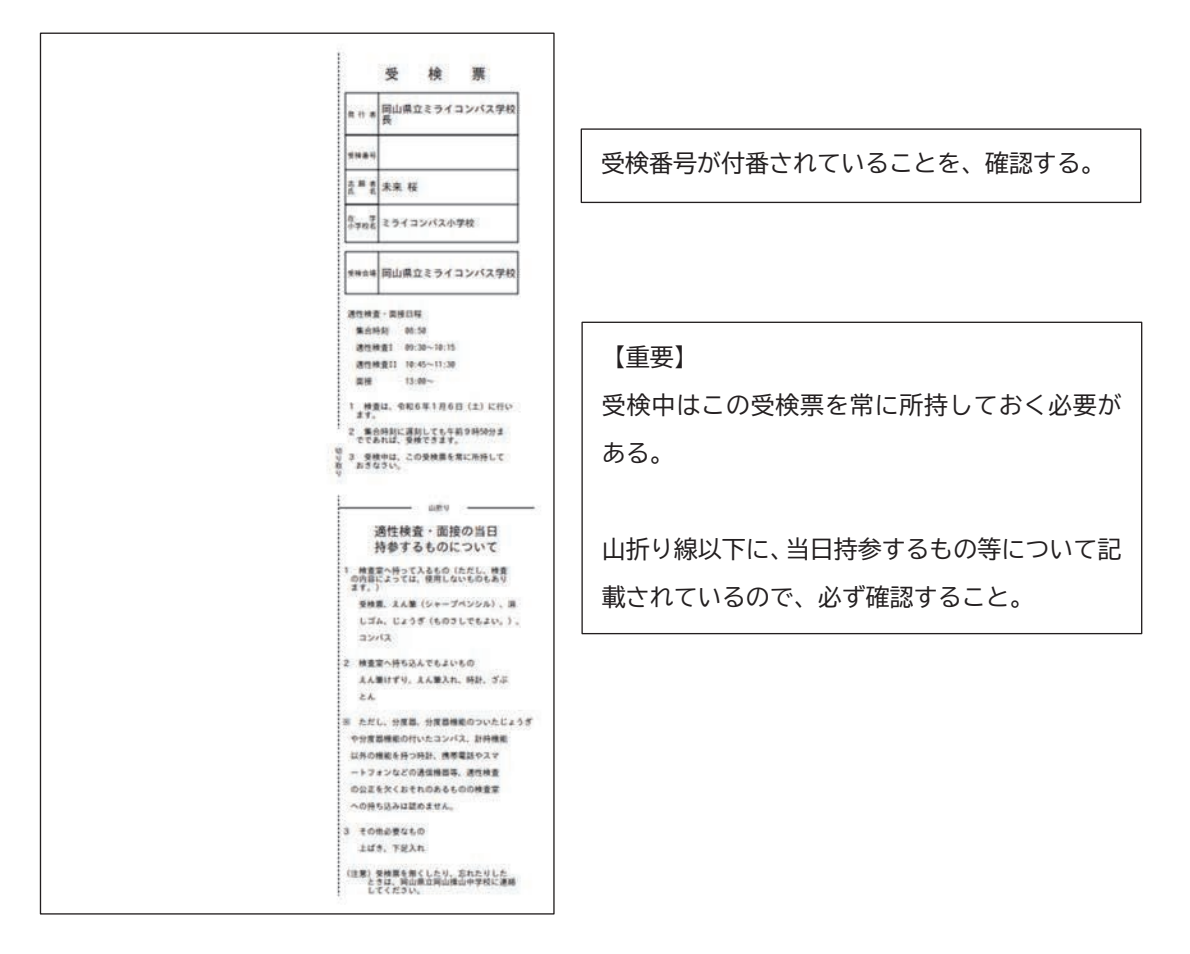

## ⑤問い合わせ先

インターネット出願において、ご不明な点等がございましたら、ログイン画面にあります、「よくある質問」 をご確認ください。それでも解決しない場合は、miraicompass(ミライコンパス)サポートセンターにお問い 合わせください。

miraicompass(ミライコンパス)サポートセンター (運営委託会社:三菱総研DCS株式会社) 電話番号は出願サイトのお問い合わせ先よりご確認ください。

※サポートセンターは、24時間365日お電話での受付をしておりますが、平日9時~17時以外の受付につきまし ては、ご質問内容によりご回答が翌営業日になることがございます。ご了承のほどよろしくお願いいたしま す。

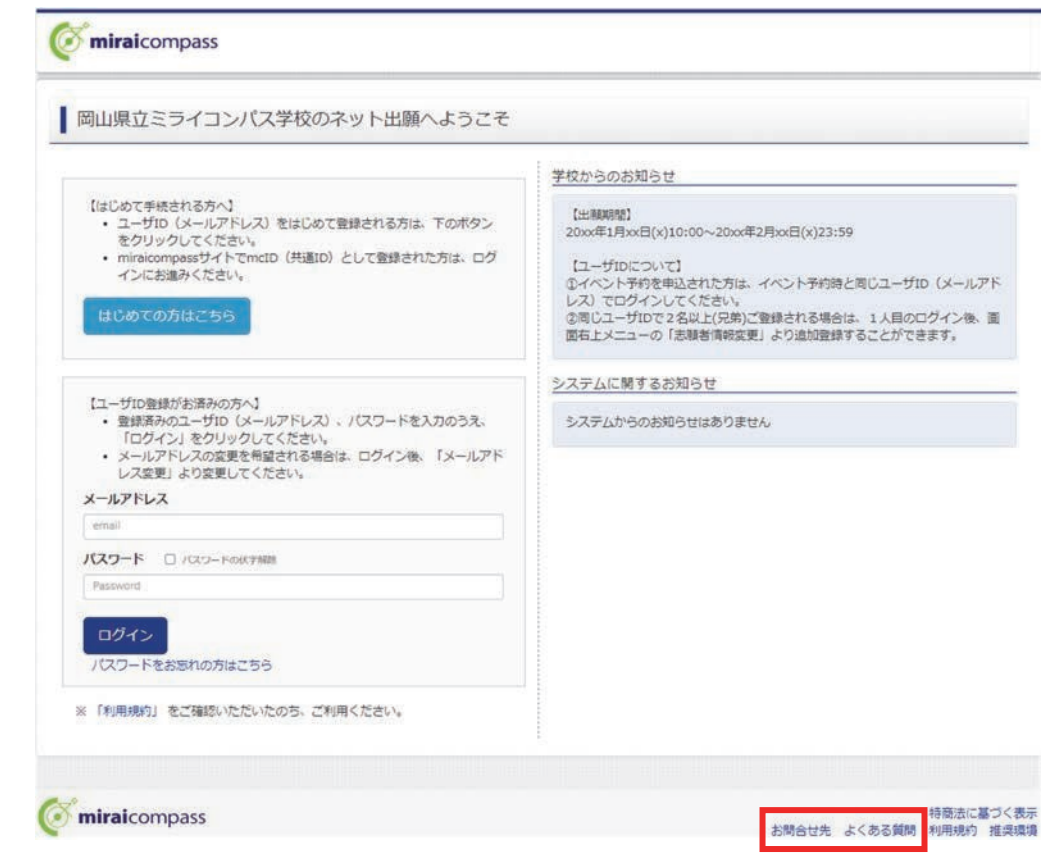

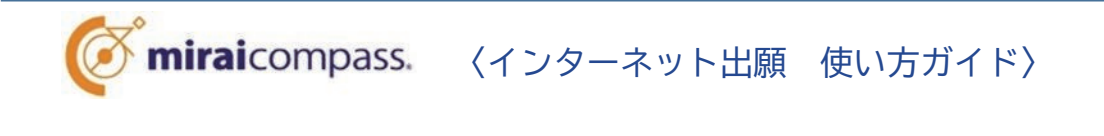

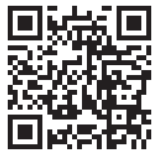

インターネット出願 写真アップロード手順 受検票印刷手順

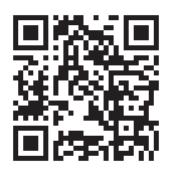

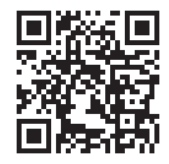